# Team Captain

# Setting up your Boycott your Bed JustGiving page

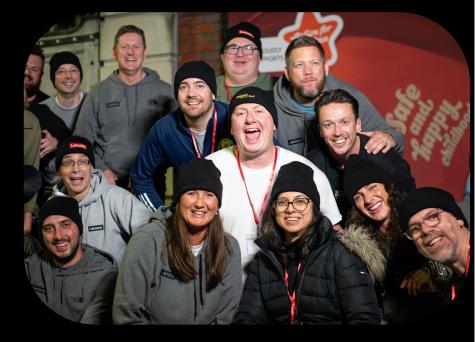

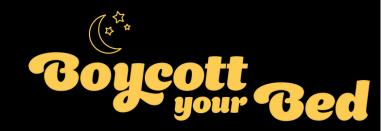

## Step One - Sign up

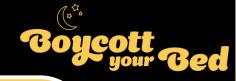

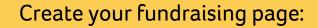

- England North
- England South
- Scotland
- <u>Wales</u>
- Northern Ireland

|         | Log In                                            |
|---------|---------------------------------------------------|
|         | New to JustGiving? Sign Up                        |
| Email   |                                                   |
|         |                                                   |
| Passwor | d                                                 |
|         | Show                                              |
| Rem     | ember me                                          |
|         | Continue                                          |
|         | Continue                                          |
|         |                                                   |
|         | Forgot your password?                             |
|         | Forgot your password?<br>or                       |
|         | Forgot your password?                             |
| f       | Forgot your password?<br>or                       |
| f       | Forgot your password?<br>or<br>Continue with BBID |

| Log in to your JustGiving |
|---------------------------|
| account or sign up if you |
| don't have one            |

| Sign            | Up   |
|-----------------|------|
| First name      |      |
|                 |      |
|                 |      |
| Last name       |      |
|                 |      |
| Email           |      |
|                 |      |
|                 |      |
| Create password |      |
|                 | Show |

Yes please, opt me in to JustGiving emails
 No thanks

### Step Two - Create your page

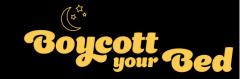

On the next page, fill in the form, selecting your answers and contact preferences Customise your web URL

bybtest24

justgiving.com/page/bybtest24

Once the form is filled in, click 'Create your page'

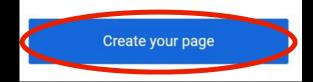

## Step Three - Make it personal

Important: your page is not yet ready to share, so please ensure you continue to follow the next steps

1. Click 'edit page' in the top left corner

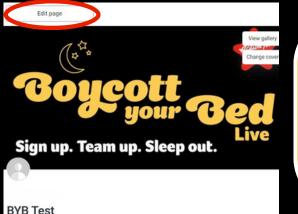

2. Personalise your title, target, cover photo and story
3. Update 'your page headline' - This can be your name
4. 'Tell us what you are doing and why' - Your chance to get personal
5. 'What's your fundraising goal?' - Tell everyone your individual target!
6. 'Tell your supporters your story' - What's motivating you to take part?
7. Once you're done, click 'Save and continue'

### Congratulations, you have created your personal page!

## Step Four - Set up your team

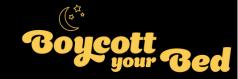

### 1. Click the 'Create a team' button Scroll on your fundraising page to the 'Create a team' button.

#### 2. Enter your team's name

Keep it simple and using your company name and the city you're based in.

#### 3. 'Your fundraising'

You'll be asked to confirm the charity you're raising money for and the event you're participating in.

#### Fundraising for Action for Children

Event: Boycott your Bed Northern Ireland, on 4 October 2024

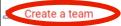

### Your fundraising

Your team members pages will automatically support your chosen charity and join the same campaign and event by default.

As team captain, you can edit your page settings to allow fundraising for any charity, campaign or event at any time.

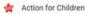

#### Your event

Boycott your Bed England South 6 October 2023

Continue

### Step Four – Set up your team

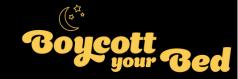

### 4. Team settings

If you know how many people will be in your team and your fundraising target you can include this or add it at a later date.

- Update your team fundraising story
- Add a team fundraising target and set targets for team members

### **5. Enter your preferred URL**

Keep this simple, you can use your company name and BYB 2024.

Customise your team URL

bybtest24

justgiving.com/team/bybtest24

Top tip: include a photo of your team in your team page!

### Congratulations, you have created your team page!

## **Step Five - Get inviting**

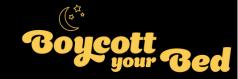

You've got yourself a team! You can invite people to join your team by clicking **'Invite team members'** 

You will then have the option to invite members by WhatsApp, Facebook, Email or with a link

### Invite team members

| 0         | WhatsApp                      |
|-----------|-------------------------------|
| <b>~</b>  | Messenger                     |
|           | Email                         |
| Ċ         | Copy link                     |
| http://wv | vw.justgiving.com/team/BYBTes |
|           | nvite team members later      |

You can return to your team page at any time to invite them. Teammates can also request to join your team by visiting the team page.

# Step Four - Kick-start your **Boycott** fundraising

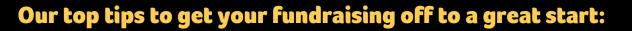

#### 1. Share, Share, Share

Sharing over social media and WhatsApp can help you raise more. Don't be afraid, people will want to hear about the incredible things you are doing. You can also add #BoycottyourBed to join the conversation with other participants across the UK.

#### 2. Back yourself!

Just Giving's research has shown that people who donate to their own page raise up to 42% more, so make this your first step if you're able to.

#### 3. Update your page

Let supporters know how you are doing by updating your page often, they will enjoy following your progress!

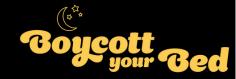

# Thank you for doing something incredible and supporting Action for Children

### Good luck with your fundraising!

If you need any support, please don't hesitate to contact us at: boycottyourbed@actionforchildren.org.uk